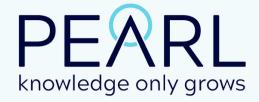

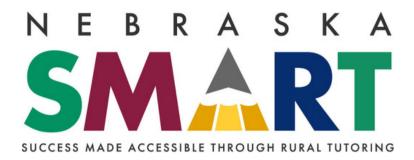

#### **USER GUIDE**

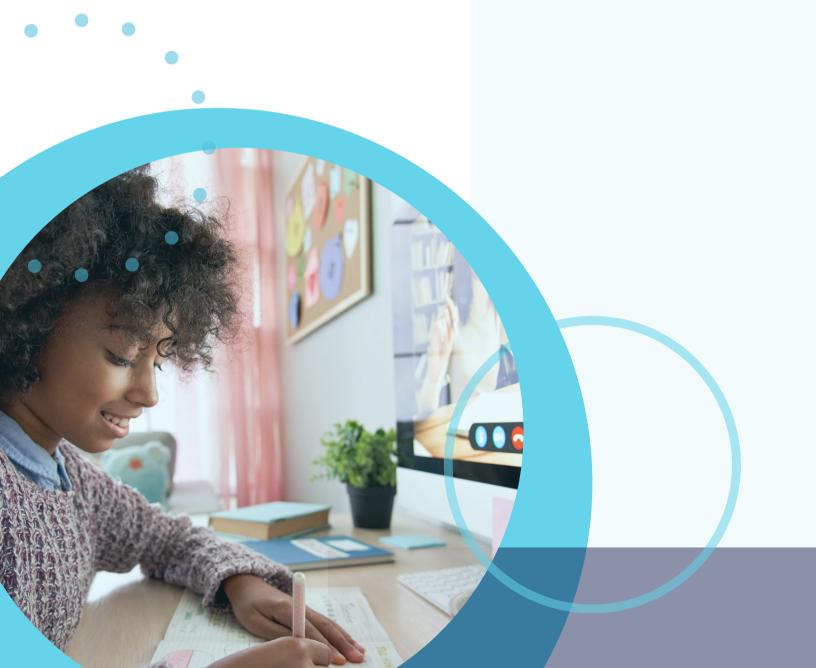

#### **CREATE AN ACCOUNT**

Create an account for you and your child by following the steps in self-registration.

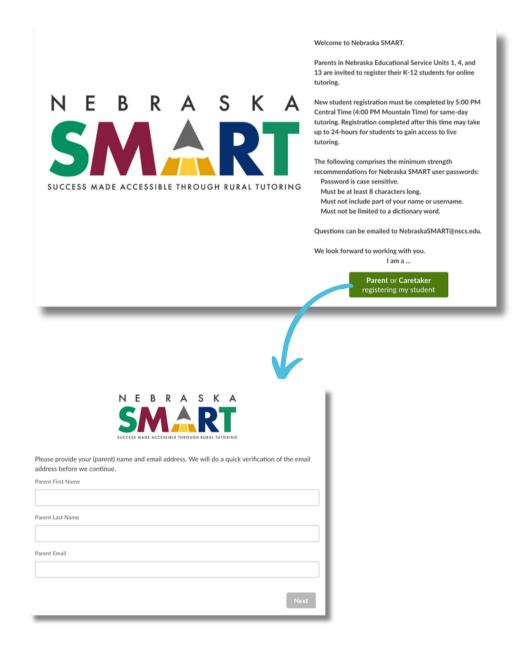

## WELCOME TO YOUR DASHBOARD

View and access all the tools you need to manage your tutoring experience.

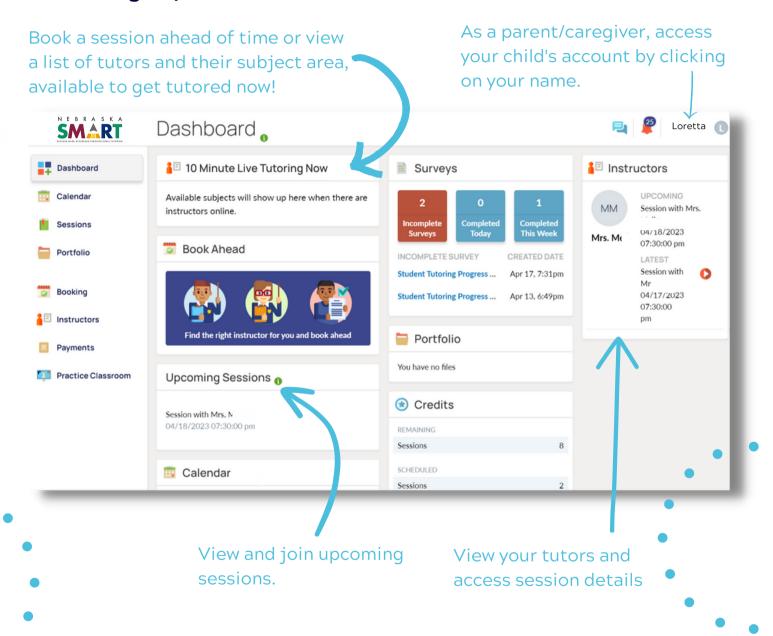

## VIEW YOUR CALENDAR

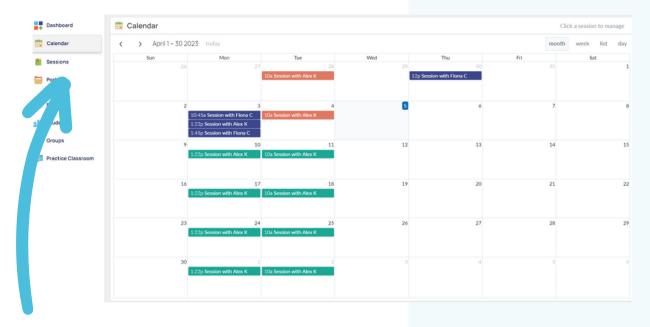

View your calendar to see all sessions. Click a session to view the details, including the instructor, and duration.

#### JOIN A SESSION

Click the green 'Join' button in the Upcoming Sessions section on the dashboard. This will appear 15 minutes

before a session is scheduled.

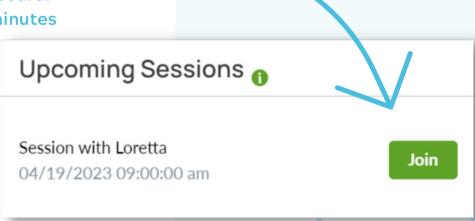

### CHECK YOUR VIDEO AND

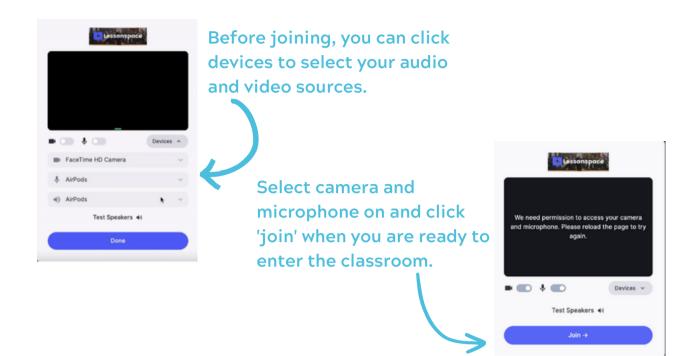

### ENGAGE IN THE PEARL ADVANCED CLASSROOM

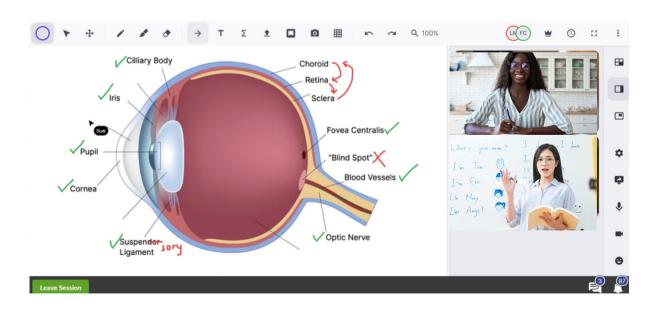

#### COMPLETE POST-SESSION SURVEYS

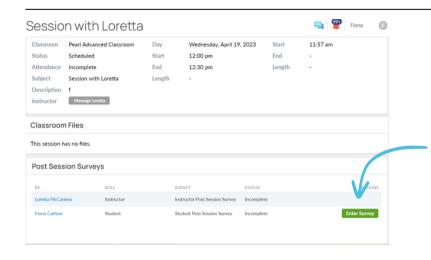

After leaving the session, scroll down the page and click 'enter survey' to complete your post session survey.

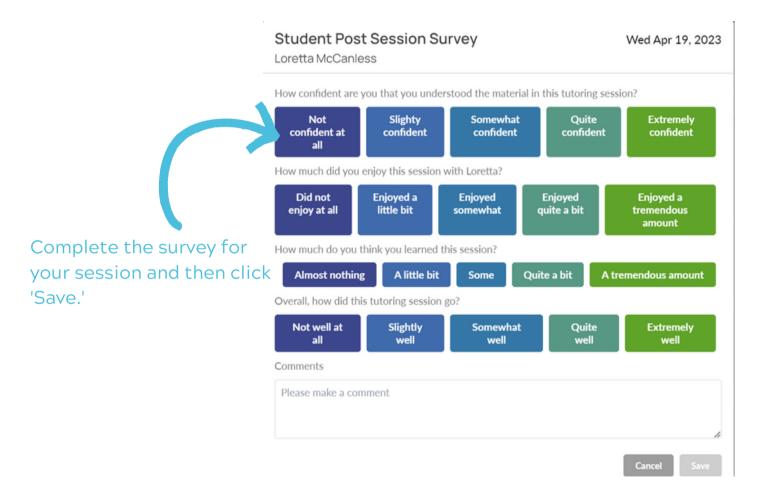

# CANCEL OR RESCHEDULE A SESSION

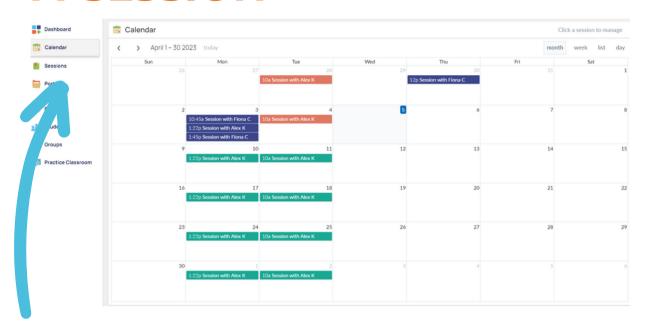

Navigate to your calendar and click on the session you wish to either cancel or reschedule.

| Online Session                                                            |                                      | •                                                                                                    |
|---------------------------------------------------------------------------|--------------------------------------|----------------------------------------------------------------------------------------------------|
| Tomorrow at 12:00 PM - Tomorrow at 1:00 PM  Title  4th Grade ELA and Math |                                      |                                                                                                    |
| Description Focused tutoring in ELA and Math                              | E.                                   | A window will pop up that allows you to choose whether you want to cancel or reschedule the session. |
| Close                                                                     | Cancel Session Request To Reschedule |                                                                                                    |